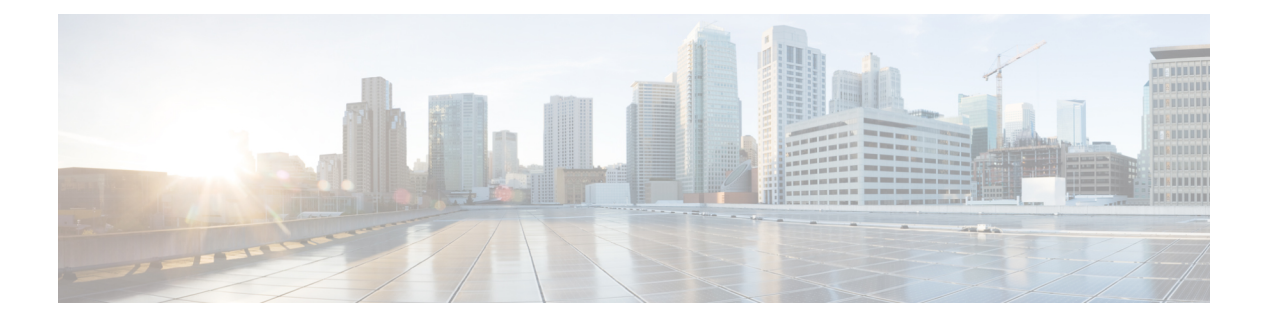

# **Reuniões**

- Colaborar com reuniões do Webex [agendadas,](#page-0-0) na página 1
- Exibir reuniões [agendadas,](#page-1-0) na página 2
- Ingressar em uma reunião [agendada,](#page-1-1) na página 2
- [Ingressar](#page-2-0) em uma reunião do Webex , na página 3
- [Ingressar](#page-2-1) em uma reunião com um número de reunião do Webex, na página 3
- Ingressar de uma reunião a partir do seu [computador,](#page-3-0) na página 4
- [Integração](#page-3-1) de vídeo do Cisco Webex para Microsoft Teams, na página 4
- Exibir as [informações](#page-3-2) do participante da reunião, na página 4

# <span id="page-0-0"></span>**Colaborar com reuniões do Webex agendadas**

Você pode usar o recurso **Reuniões** no telefone para ingressar em suas reuniões do Webex. Você também pode ver suas reuniões futuras e receber uma notificação quando uma reunião estiver prestes a começar. Use Reuniões com o recurso Compartilhar e colabore com seus colegas de trabalho.

Este recurso estará disponível apenas se o administrador o configurar.

Ao participar de uma reunião, é possível exibir informaçõessobre cada participante com o botão **Participantes**.

Na tela HDMI conectada, você vê os seguintes itens:

- Os participantes ativos na reunião. A exibição muda conforme pessoas diferentes participam da reunião.
- O status de cada participação exibida, incluindo o participante ativo, os participantes silenciados e o participante que está compartilhando a tela.

Durante uma reunião, você controla o volume do alto-falante com o ícone Silenciar  $\sim$  e Volume da chamada .

## **Tópicos relacionados**

[Ícones](cswb_b_cisco-webex-room-phone-user_chapter1.pdf#nameddest=unique_19) da tela inicial Colaborar com [compartilhamento](cswb_b_cisco-webex-room-phone-user_chapter4.pdf#nameddest=unique_20) Botões e [equipamento](cswb_b_cisco-webex-room-phone-user_chapter1.pdf#nameddest=unique_13)

# <span id="page-1-0"></span>**Exibir reuniões agendadas**

Você pode exibir suas reuniões do Webex programadas. Você também pode ingressar em uma reunião se ela estiver prestes a começar.

### **Procedimento**

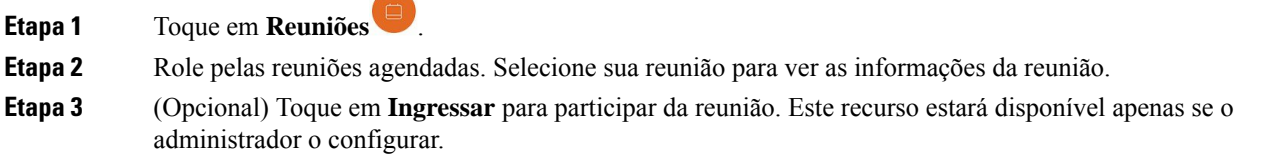

### **Tópicos relacionados**

Botões e [equipamento](cswb_b_cisco-webex-room-phone-user_chapter1.pdf#nameddest=unique_13) [Silenciar](cswb_b_cisco-webex-room-phone-user_chapter2.pdf#nameddest=unique_33) seu áudio Colaborar com [compartilhamento](cswb_b_cisco-webex-room-phone-user_chapter4.pdf#nameddest=unique_20)

# <span id="page-1-1"></span>**Ingressar em uma reunião agendada**

Se o telefone se conectar a um calendário online, você receberá uma notificação quando uma reunião estiver prestes a ser iniciada.

Quando for o momento de iniciar uma reunião, você verá os detalhes da reunião na exibição da tela HDMI. Você vê uma notificação da reunião no seu telefone.

Este recurso estará disponível apenas se o administrador o configurar.

### **Procedimento**

Execute uma das seguintes ações:

- Toque em **Ingressar** para participar da reunião do Webex.
- Toque em **Lembrar mais tarde** se desejar um segundo alerta.
- Toque em **Ignorar** se desejar ignorar a reunião.

## **Tópicos relacionados**

Botões e [equipamento](cswb_b_cisco-webex-room-phone-user_chapter1.pdf#nameddest=unique_13) [Silenciar](cswb_b_cisco-webex-room-phone-user_chapter2.pdf#nameddest=unique_33) seu áudio Colaborar com [compartilhamento](cswb_b_cisco-webex-room-phone-user_chapter4.pdf#nameddest=unique_20)

# <span id="page-2-0"></span>**Ingressar em uma reunião do Webex**

Você pode ingressar Cisco Webex Meetings diretamente do seu telefone tocando em Ingressar no Webex Este recurso estará disponível apenas se o administrador o configurar.

### **Antes de Iniciar**

Você precisa do número da reunião. É o número de 9 a 11 dígitos que consta no seu convite de reunião.

### **Procedimento**

**Etapa 1** Toque em **Ingressar no Webex** .

**Etapa 2** Digite o número da reunião e toque em **Ingressar**.

A barra de LED acende em verde.

## **Tópicos relacionados**

Botões e [equipamento](cswb_b_cisco-webex-room-phone-user_chapter1.pdf#nameddest=unique_13) [Silenciar](cswb_b_cisco-webex-room-phone-user_chapter2.pdf#nameddest=unique_33) seu áudio Colaborar com [compartilhamento](cswb_b_cisco-webex-room-phone-user_chapter4.pdf#nameddest=unique_20)

# <span id="page-2-1"></span>**IngressaremumareuniãocomumnúmerodereuniãodoWebex**

Você pode ingressar em uma reunião no telefone com um número de reunião do Webex. Essa é uma maneira fácil de ingressar em uma reunião se você não tiver seu calendário online.

Este recurso estará disponível apenas se o administrador o configurar.

### **Antes de Iniciar**

Obtenha o número de reunião no convite da reunião do Webex. Algumas reuniões também têm uma senha.

## **Procedimento**

- **Etapa 1** Toque em **Discar** .
- **Etapa 2** Digite o número da reunião.
- **Etapa 3** (Opcional) Digite a senha da reunião, se tiver uma.
- **Etapa 4** Toque em **Ingressar**.

### **Tópicos relacionados**

Botões e [equipamento](cswb_b_cisco-webex-room-phone-user_chapter1.pdf#nameddest=unique_13)

**Reuniões**

[Silenciar](cswb_b_cisco-webex-room-phone-user_chapter2.pdf#nameddest=unique_33) seu áudio Colaborar com [compartilhamento](cswb_b_cisco-webex-room-phone-user_chapter4.pdf#nameddest=unique_20)

# <span id="page-3-0"></span>**Ingressar de uma reunião a partir do seu computador**

Se você emparelhar o telefone com seu computador, poderá ingressar em uma reunião do Webex no seu aplicativo de reuniões. Isso permite que você use o telefone e a tela HDMI para colaborar.

Quando for a hora de iniciar uma reunião, você verá uma notificação de reunião em seu computador.

Este recurso estará disponível apenas se o administrador o configurar.

### **Antes de Iniciar**

Emparelhe o telefone com seu aplicativo de reuniões.

#### **Procedimento**

Na tela do computador, selecione **Iniciar reunião**.

# <span id="page-3-1"></span>**Integração de vídeo do Cisco Webex para Microsoft Teams**

Se o administrador tiver configurado o recurso, você poderá ingressar em uma reunião do Microsoft Teams com o telefone e colaborar com seus colegas de trabalho ou clientes.

Com essa integração, você pode executar as seguintes ações no seu telefone:

- Ingressar em uma reunião com um botão para participar das reuniões em equipe do Microsoft Teams. Esse recurso requer que você adicione o recurso de calendário do telefone à reunião ou encaminhe o convite para a reunião à sala.
- Compartilhar o conteúdo durante uma reunião usando um cabo HDMI.
- Exibir o conteúdo compartilhado por outros participantes na reunião.
- Exibir a lista de participantes da reunião e o status de compartilhamento e mudo de cada pessoa. O participante ativo não é exibido.

# <span id="page-3-2"></span>**Exibir as informações do participante da reunião**

Durante o Cisco Webex Meetings, você pode visualizar informações sobre cada participante no telefone. Essas informações incluem os seguintes itens:

- Uma lista de pessoas presentes.
- O status de cada participação exibida, incluindo o participante ativo, os participantes silenciados e o participante que está compartilhando a tela.

Você também verá uma notificação se um participante ingressar ou sair da reunião.

Este recurso estará disponível apenas se o administrador o configurar.

### **Antes de Iniciar**

Ingresse em uma reunião.

## **Procedimento**

Toque em **Participantes**.

I